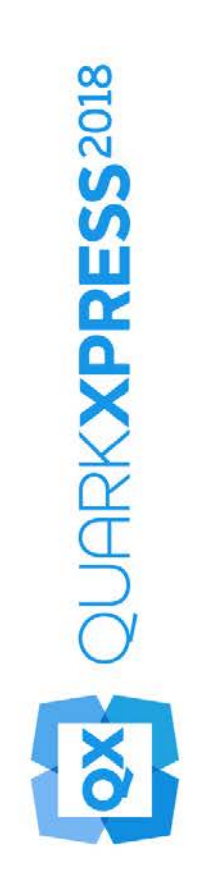

What's New in QuarkXPress 2018

# Contents

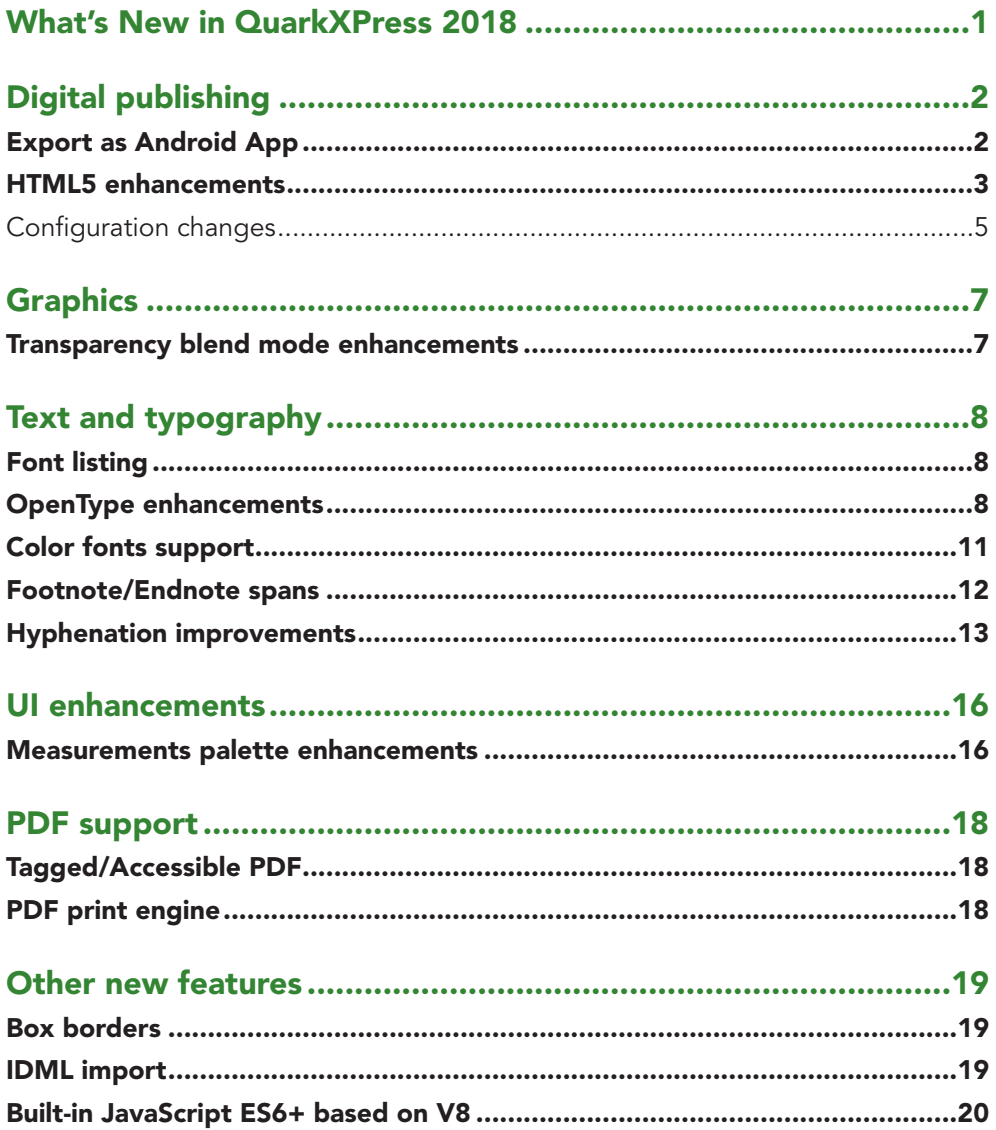

# <span id="page-2-0"></span>What's New in QuarkXPress 2018

This document provides an introduction to new features and enhancements in QuarkXPress 2018, including:

- Digital publishing
	- *• [Export as Android App](#page-3-1)*
	- *• [HTML5 enhancements](#page-4-1)*
- Graphics
	- *• [Transparency blend mode enhancements](#page-8-1)*
- Text and Typography
	- *• [Font listing](#page-9-1)*
	- *• [OpenType enhancements](#page-9-2)*
	- *• [Color fonts support](#page-12-1)*
	- *• [Footnote/Endnote spans](#page-13-1)*
	- *• [Hyphenation improvements](#page-14-1)*
- UI
	- *• [Measurements palette enhancements](#page-17-1)*
- PDF Support
	- *• [Tagged/Accessible PDF](#page-19-1)*
	- *• [PDF print engine](#page-19-2)*
- Other new features
	- *• [Box borders](#page-20-1)*
	- *• [IDML import](#page-20-2)*
	- *• [Built-in JavaScript ES6+ based on V8](#page-21-1)*

Please refer to *A Guide to QuarkXPress 2018* for details (*[http://www.quark.com/support/documentation\)](http://www.quark.com/support/documentation)*.

# <span id="page-3-0"></span>Digital publishing

The following changes have been made, enhancing the digital publishing features of QuarkXPress:

# **Export as Android App**

QuarkXPress 2018 allows you to export a layout as an Android App.

<span id="page-3-1"></span>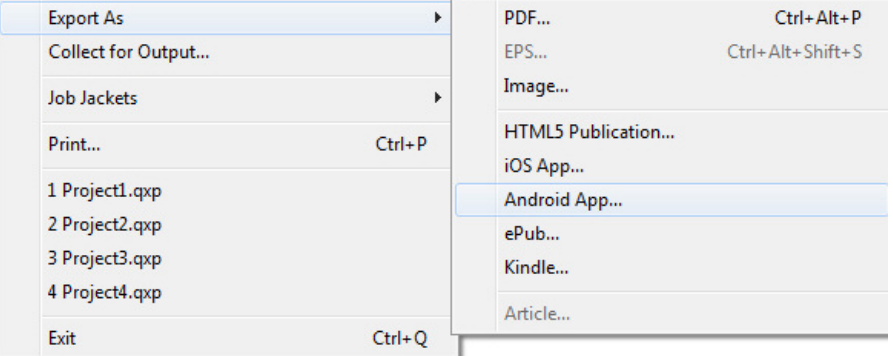

Use the Export as Android App to specify the app details and choose files for the app icon and splash screen:

### <span id="page-4-1"></span>**DIGITAL PUBLISHING**

<span id="page-4-0"></span>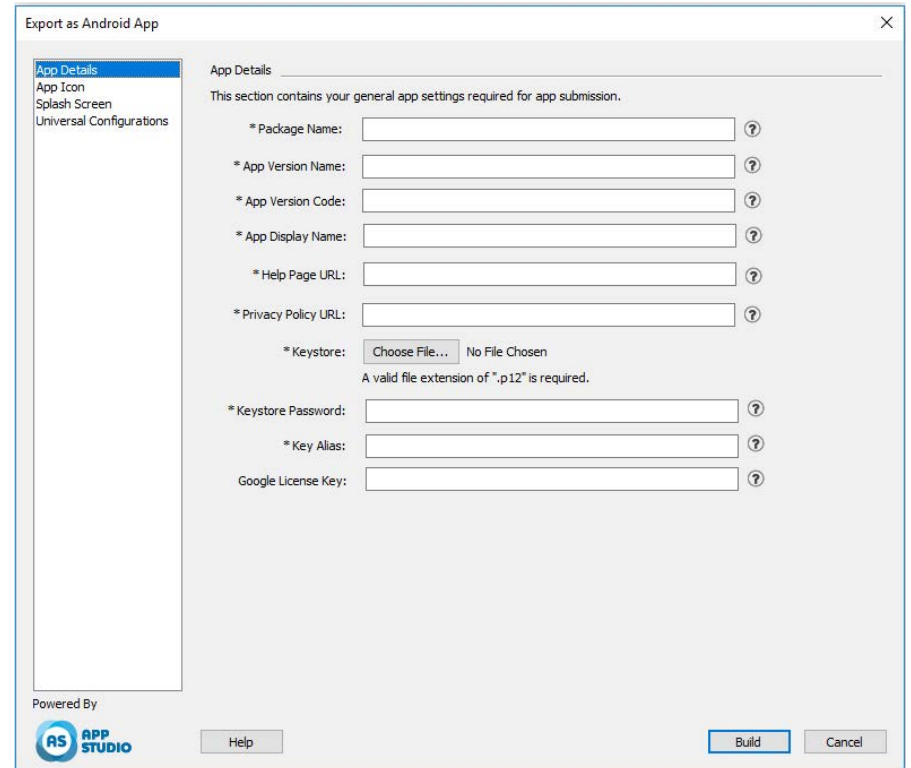

# **HTML5 enhancements**

### **UI changes**

### **Articles Palette**

The **Articles** palette replaced the **Reflow Tagging** palette in QuarkXPress 2018, allowing the Tagged PDF export feature to use the palette to specify the reading order of tagged items. The **Update** and **Reflow Style Sheet Mapping** buttons have been removed, and replaced with corresponding options in the palette's fly-out menu.

The legacy functionality for reflow ePub and Kindle export was not affected by this change.

# **Auto Tag Layout**

The **Add Pages to Reflow View** option on the **Layout** menu was renamed **Auto Tag Layout**, allowing it to be used for PDF tagging as well as reflow ePub and Kindle export.

The auto tagging feature has been enhanced to tag items on the first page, earlier versions ignored these items.

 If you are planning to export the layout as reflow ePub, remove page 1 items from the Article palette, so that the items on the cover page are not shown twice in the output.

### **Tagging tables**

In addition to text and picture components, you can now tag an entire table as a single component. In earlier versions, QuarkXPress only allowed you to add single cells of a table as a component.

As a result, the tables are now exported as HTML tables in Reflow ePub export as well.

#### **MetaData**

The **eBook Metadata** option under the **Layou**t menu was renamed **Metadata.** This feature has been enhanced to support layout metadata applicable to all formats (PDF, ePub, Kindle and HTML export). The metadata options have been removed from PDF export options and output styles, since PDF export now uses the same Metadata.

#### **Preview enhancement**

Earlier versions of QuarkXPress allowed you to only export the complete digital layout to preview an HTML5 publication. QuarkXPress 2018 allows you the following HTML5 preview options:

- Page Preview renders the current page.
- Layout Preview renders the current layout.
- Project Preview renders multiple layout variations (e.g. iPad and iPhone), so that you can simulate different page width (or aspect ratios) to match the layouts you have created.

#### **Output enhancements**

HTML5 output was enhanced to export more items as native HTML elements.

The changes include the following:

- **1.** Added support for native type styles (outline, shadow) in both fixed and reflow HTML.
- **2.** Anchored text boxes, grouped boxes and tables are exported as native HTML in fixed layout HTML.
- **3.** Non-solid rules, footnote separators etc. are exported as native in fixed HTML.
- **4.** Index entries are exported as hyperlinks in fixed HTML.
- **5.** Tables are exported as HTML tables (in both fixed and reflow HTML)
- **6.** You can now change the line width of individual grids of tables in digital layouts as well.
- In earlier versions of QuarkXPress, all table grids had the same line width in digital layouts.

### <span id="page-6-0"></span>**Collect for Output**

Collect for output has been enhanced to collect digital interactivity assets. When you perform a **Collect for Outpu**t on a digital layout(s), two new folders are created:

- App Assets: Contains items related to the app. For example: App icons and certificates that you specified during Export as iOS / Android App
- Interactivity Assets: Contains images, video, audio files related to any HTML5 interactivity applied to layout items.

#### **HTML5 interactivity**

You can now apply interactivity such as animation and button to more items:

- **1.** Grouped boxes
- **2.** Tables
- **3.** Nested Anchor Boxes

#### **Layout conversions**

Layout conversion has been enhanced to allow you to duplicate digital layouts to print layouts.

### **Custom names for digital layouts**

Digital Layouts can be named whatever you want. Earlier versions used device names for naming the digital layouts.

- $\rightarrow$  QuarkXPress continues to append "(V)" or "(H)" to the names, based on the layout orientation.
- You will find the **Layout Name** field for digital layouts on the **New Project**, **Layout Properties** and **Duplicate Layout** dialogs.

#### **Configuration changes**

New configurations are available using the reader-config.json file allowing you to configure the following:

- Page Transitions: There are more page transition options that you can configure. Previously the only choice was the Slide transition. You can now choose from Slide, Fade or None.
- Re-ordering the items on the toolbar
- Enable/disable landscape facing for desktop (previously you were only able to enable/disable landscape facing for mobile).

New configurations are available using the new ui-config.css file allowing you to configure the following:

• Background color of the application.

### **DIGITAL PUBLISHING**

- Background color of the toolbar (the static background color and the hover color can be two different colors).
- Color of the toolbar items (the static color and the hover color can be two different colors).
- Color of the dragging handle of the scrubber bar (the static color and the hover color can be two different colors).
- Background color of the timeline showing the thumbnails.
- Background color of the TOC banner

# <span id="page-8-0"></span>Graphics

The following changes have been made, enhancing the graphics features of QuarkXPress:

#### **Transparency blend mode enhancements**

<span id="page-8-1"></span>QuarkXPress 2018 has added a CMYK Blending Color Space feature.

Previously, any blend mode applied to an object always rendered in an RGB color space by default, but QuarkXPress 2018 added the option to render in a CMYK Blending color space.

When a blend mode is applied to an object or image, the default rendering color space will automatically fall back to RGB blending color space. To switch to CMYK blending color space, go to View Menu > Proof Output > Composite CMYK

The blending color space of the exported PDF depends on the OUTPUT color setup selected in the QuarkXPress **Output** dialog.

Example: If a page/spread containing an object with a blend mode applied is exported using **Composite CMYK** color setup, than the blending color space of the exported PDF is CMYK Blending color space.

To match the color results of the exported PDF with the QuarkXPress layout, use the identical profile in QuarkXPress soft proofing and PDF viewer rendering intent profile.

# <span id="page-9-0"></span>Text and typography

The following changes have been made, enhancing the typography and text features of QuarkXPress:

### **Font listing**

<span id="page-9-1"></span>Font families and available font styles (Roman, Bold, etc.) are now listed in two separate lists.

Previously, font styles of a font family were not separately accessible in the font menu on Windows. Bold and italic styles were accessible through the type style control on Windows. On Mac, all font styles of a font family were made available in a separate subgroup on the font menu and font styles were displayed with their full names.

Every palette and dialog where font listing is available now shows two separate lists for font family and font styles. Font styles are also mapped to the type styles buttons P/B/I in palettes and dialogs.

### **OpenType enhancements**

### <span id="page-9-2"></span>**OpenType Styles enhancements**

The UI for the OpenType Styles feature has been greatly improved, making it much more user friendly.

The following new features for OpenType Styles have been introduced:

- Slashed Zero
- Ornaments
- Stylistic Alternates
- Historical Forms
- Small Capitals From Capitals
- Case Sensitive Forms
- Capital Spacing

Stylistic Sets enhancements:

• Added the ability to apply more than one Stylistic Set to text at the same time.

• Added the ability to display descriptive names of Stylistic Sets.

The Fractions feature has been improved, allowing you to apply this feature to nonnumeric text.

The **Find/Change** dialog has been enhanced to allow you to search for text that have specified OpenType style features applied.

# **OpenType Styles palette**

Clicking the OpenType icon on the **Character** tab of the **Measurements** palette displays the **OpenType Styles** palette. The **OpenType Styles** palette can also be displayed/closed by pressing the F4 shortcut key.

A radio button indicates that the OpenType feature is mutually exclusive, you need to select between one of the features. A check box indicates that the OpenType feature is additive, you can add the feature to already applied OpenType features.

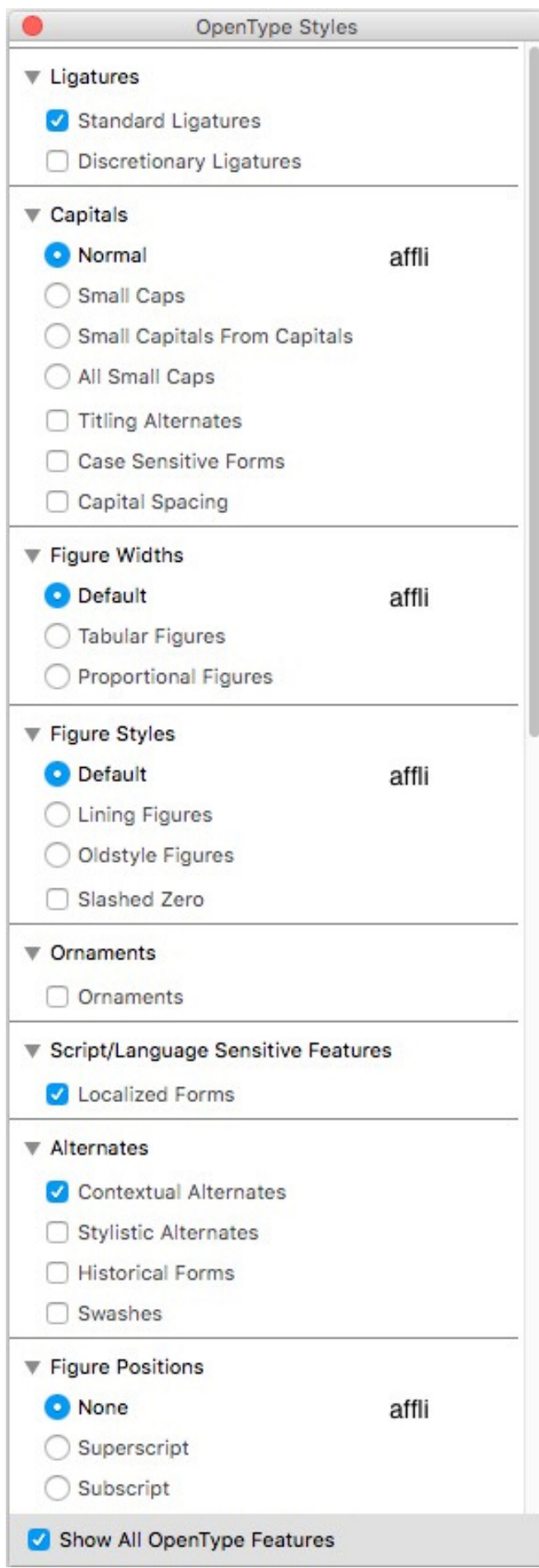

<span id="page-12-0"></span>OpenType features that are not applicable to the currently selected font will be greyed out. On macOS, if the currently selected font doesn't contain any OpenType features, a 'No OpenType features available' message will be displayed on the OpenType palette.

 $\rightarrow$  On *macOS* only the features available to the currently selected font are shown by default. Checking the **Show All OpenType Features** button will display all of the OpenType features. On *Windows*, all of the OpenType features available in QuarkXPress are automatically displayed, even if they do not apply to the current selected font. On macOS, the OpenType palette can be resized vertically.

In the palette, a preview of each feature will be shown to the right of the feature, displaying how the currently selected text will be rendered if that particular feature were to be applied.

# **OpenType Styles dialog**

Clicking the **OpenType** icon <sup>0</sup> on the **Edit Character Style Sheet** dialog displays the **OpenType Styles** dialog.

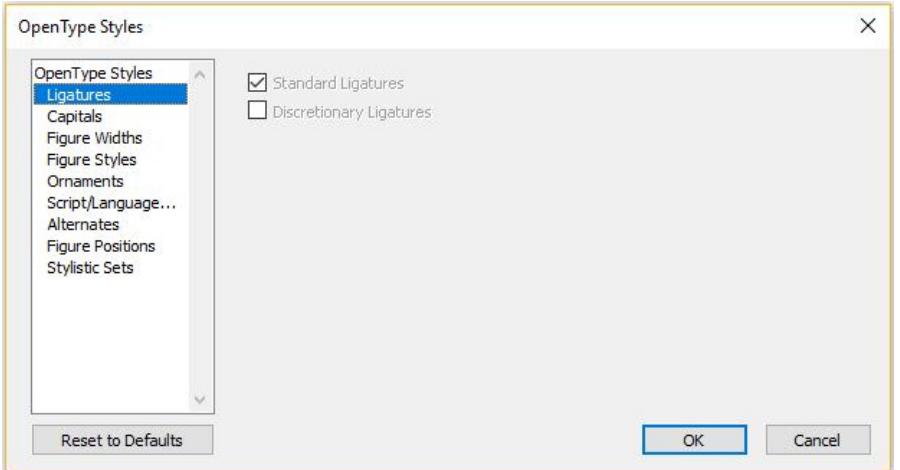

Specify the OpenType style features you want and they will be applied to the character style sheet. Click **Reset to Default** to reset your choices to the default choices applied to the style sheet.

 This dialog is also displayed when using the **Find/Change** palette to search for text with OpenType style features applied.

#### **Color fonts support**

<span id="page-12-1"></span>Color fonts represent a key evolution in digital typography, introducing rich graphic features into font files. A color font file is a regular font file that embeds additional data to display more graphic properties than the contour shapes of a character.

QuarkXPress 2018 supports 3 color font formats:

- SBIX: This is an Apple format, containing glyphs with bitmap raster data
- COLR: This is a Microsoft format, containing glyphs with vector data

#### <span id="page-13-0"></span>**TEXT AND TYPOGRAPHY**

• SVG: this is an Adobe and Mozilla format, containing glyphs with vector and raster data.

Adobe Illustrator 2018 and Adobe Photoshop 2018 support SVG and SBIX fonts, while Text Edit, Pixelmator, Sketch applications support SBIX fonts. QuarkXPress 2018 will be the only applications supporting 3 color font formats and the only application to support COLR fonts.

Color fonts based on vector glyphs can be resized without any loss, just like any regular font. Color bitmap fonts, like any other photo or pixel-based image, will scale properly up to a certain size, depending on their original resolution. Beyond that resolution, the lettering will look pixelated.

QuarkXPress provides different font icons for all the 3 supported color font formats, using color fonts are easily differentiable from normal fonts and from one another.

Color font formats can be used in Print, PDF and Digital outputs.

Color fonts glyphs which have a single code point, can be inserted from System Character Viewer (Cmd+ Control + Escape) on Mac, Emoji Panel (Windows key + , or Windows key+ ;) on Windows, Emoji key on Touch keyboard on Windows.

Emoji glyphs and color font glyphs can be inserted from the Glyph palette.

To use these color fonts, just install a color font in one of the three supported formats in MacOS or Windows. Use it like any other font in QuarkXPress.

 $\rightarrow$  If the same color font is available in more than 1 more format on the system, then the one having the higher preference order will be enumerated in the font list. The preference order is: SVG, COLR, SBIX

#### **Footnote/Endnote spans**

<span id="page-13-1"></span>In a multi-column text box, you are now able to span footnotes/endnotes across columns using the **Footnote Across Columns** attribute specified in the footnote/endnote separator style.

### <span id="page-14-1"></span>**TEXT AND TYPOGRAPHY**

<span id="page-14-0"></span>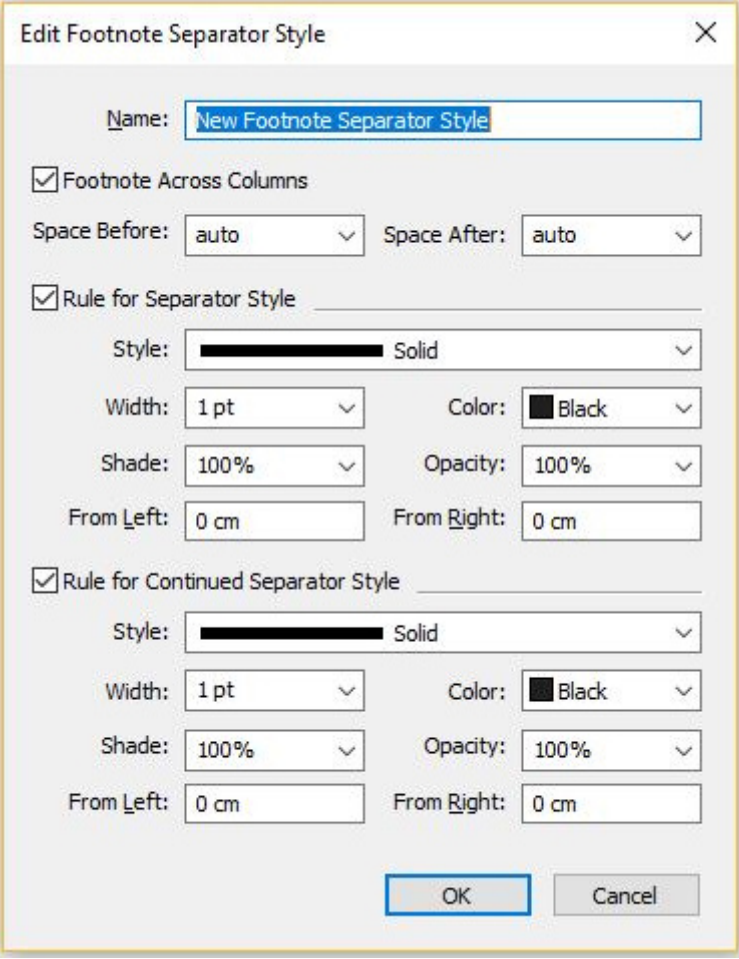

Footnotes for spanned column paragraphs will be listed below along with other footnotes as spanned footnotes.

# **Hyphenation improvements**

- The hyphenation and spell check libraries have been updated to the latest versions.
- **• Strictness Level**: You are now able to set the **Strictness Level** for hyphenation, this **strictness Level** is no longer hard coded in the application. In the **Edit Hyphenation and Justification** dialog, you can specify the **Strictness Level** for auto hyphenation.

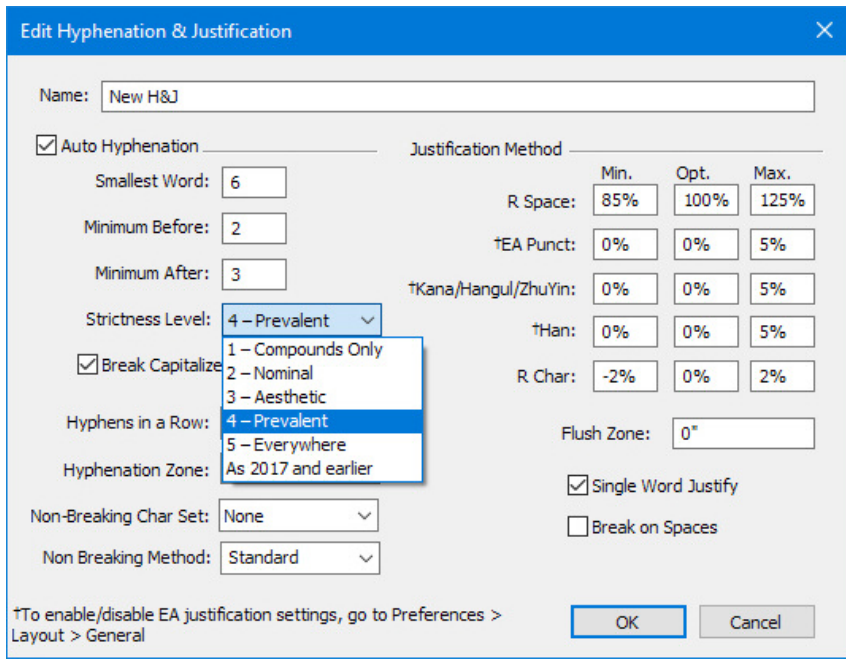

You can choose from the following strictness levels:

- **• Compounds Only**
- **• Nominal**
- **• Aesthetic**
- **• Prevalent**: This is the default level when creating a new project in QuarkXPress 2018
- **• Everywhere**
- **• As 2017 and Earlier**: This is the default level when opening a legacy document in QuarkXPress 2018.

The strictness level feature is only supported by Dieckmann hyphenation libraries (Extended 2 hyphenation method). In previous versions, some languages like US English and International English did not have the support for Dieckmann hyphenation libraries. In QuarkXPress 2018, all languages have support for Dieckmann hyphenation libraries (Extended 2 hyphenation method).

When opening legacy documents in QuarkXPress 2018, an informative icon will be displayed in the **Edit Hyphenation & Justification** dialog indicating that the strictness level features is only supported for the Extended 2 hyphenation method.

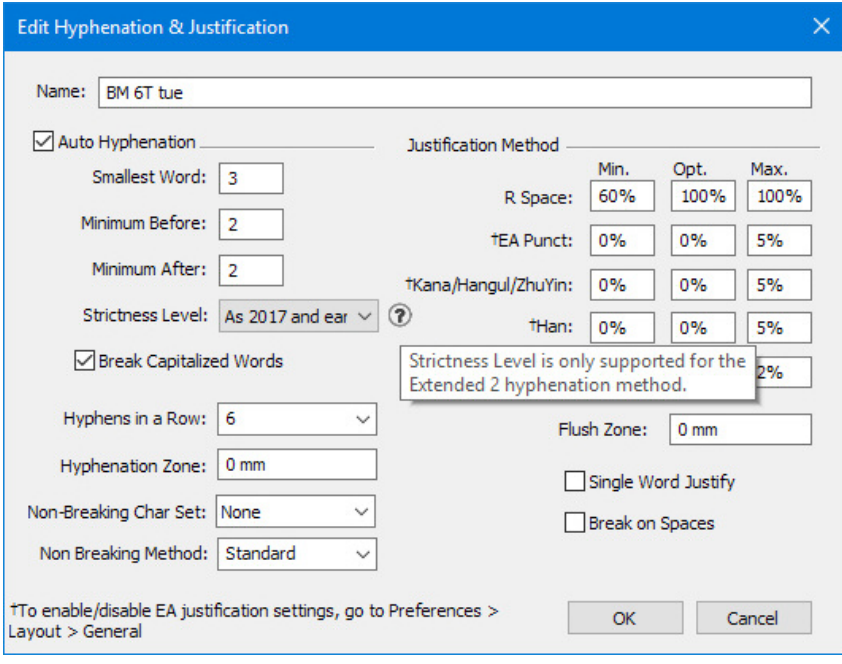

Users are required to enable the Extended 2 hyphenation method in Preferences (**Preferences > Paragraph > Hyphenation Method**) to enable applying strictness levels in a legacy document.

• Support for all non-Dieckmann hyphenation libraries (e.g. Standard, Expanded, Enhanced) have been dropped for new documents created in QuarkXPress 2018. XTension developer created hyphenation libraries will continue to be supported for QuarkXPress 2018.

# <span id="page-17-0"></span>UI enhancements

#### **Measurements palette enhancements**

• On *Windows* the icons and labels for tabs have been replaced to match the look of the measurements palette on *macOS*.

<span id="page-17-1"></span>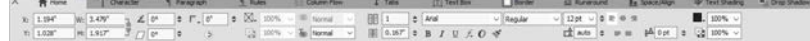

- All of the controls previously found on the **Modify** dialog can now be accessed from the various tabs of the **Measurements** palette.
- The **Character Attributes**, **Formats**, **Rules**, and **Tabs** dialogs have all been removed from the **Style** menu and their controls have been mapped to different tabs of the **Measuremen**t palette.
- On macOS, you can change the orientation of the **Measurements** palette from horizontal to vertical.

### **UI ENHANCEMENTS**

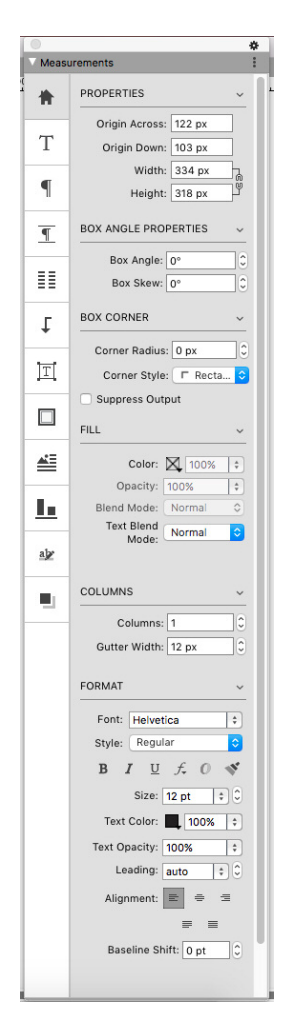

When in vertical orientation:

- sections of the tabs can be collapsed, so you don't have to scroll continuously to get to what you want.
- you can increase/decrease the width of the palette.
- you can only dock the palette to the left or right side of the application, not to the top or bottom.

# <span id="page-19-0"></span>PDF support

#### **Tagged/Accessible PDF**

<span id="page-19-1"></span>Accessibility compliant PDFs are not just important but often mandatory. Many large corporates, governments suppliers are required by law to supply information published online in an accessible format. HTML5 is an obvious choice; often workflows require accessible PDFs. The new PDF engine in QuarkXPress 2018 combined with new tools for accessibility make this possible. Even if you don't need tagged PDFs for accessibility reasons, there are many benefits to understanding the text flow embedded within your PDFs.

#### **PDF print engine**

<span id="page-19-2"></span>We have implemented the best PDF technology available on the market - callas® pdfToolbox – which even contain the Adobe® PDF libraries.

QuarkXPress 2018 users benefit from the highest quality PDF, PDF/X and PDF/A, driven by two of the best PDF technology providers. Now with leading PDF technology, QuarkXPress 2018 is the first layout application with the ability to create one single PDF/X-A file that complies with both the PDF/X-4 and PDF/A-2b standards. Combined with the new built-in JavaScript capabilities, the new PDF Print Engine opens up a broad new way for print production automation.

# <span id="page-20-0"></span>Other new features

# **Box borders**

<span id="page-20-1"></span>Using the **Border** tab of the **Measurements** palette, you now have the ability to apply a different border to each side of a box:

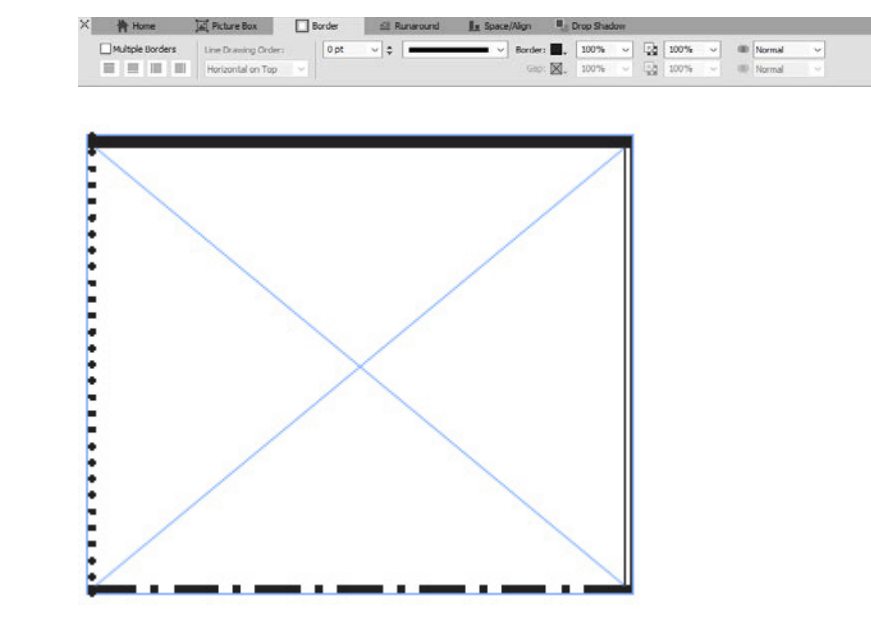

#### **IDML import**

<span id="page-20-2"></span>In QuarkXPress, IDML Import feature offers the functionality to convert InDesign created IDML documents into QuarkXPress projects with all its assets like text, pictures, all items, style sheets, colors, blend modes, gradients, anchored items and many more.

To import an IDML file in QuarkXPress, Choose **File > New > Project from IDML** and select the IDML file.

#### <span id="page-21-0"></span>**OTHER NEW FEATURES**

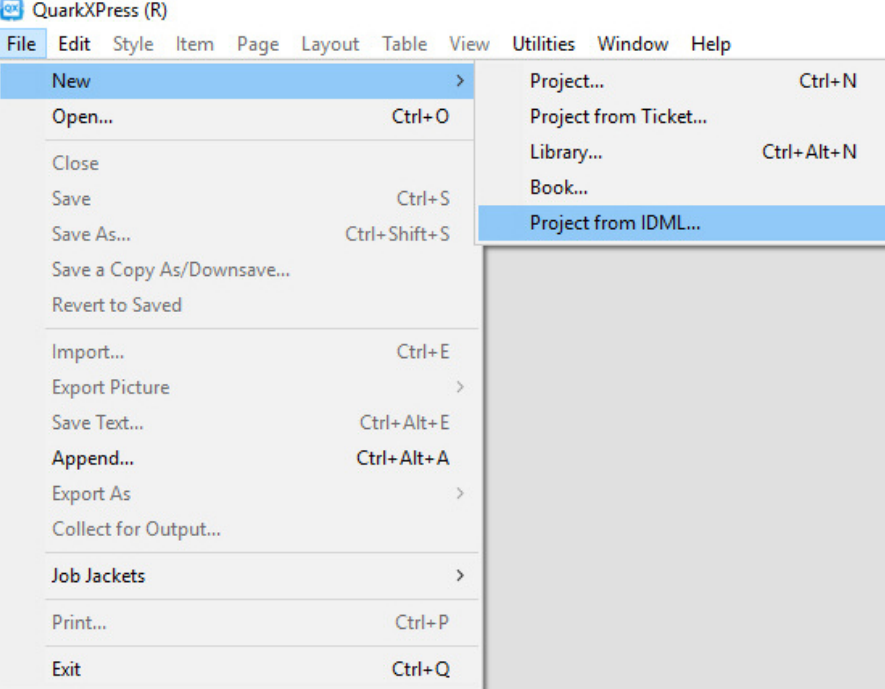

### **Built-in JavaScript ES6+ based on V8**

<span id="page-21-1"></span>Scriptability and extensibility have always been core values of QuarkXPress. With QuarkXPress 2018 you can now write cross platform JavaScripts to automate repetitive tasks by accessing capabilities beyond the user interface. For example, you - or anyone with basic Java Scripting and HTML programming skills (HTML DOM manipulation) - can create unique features by accessing application and file system level commands, you can modify layout objects using document object model (DOM API). Unlike the competition, QuarkXPress uses an up-to-date version of JavaScript (ECMAScript ES6+).